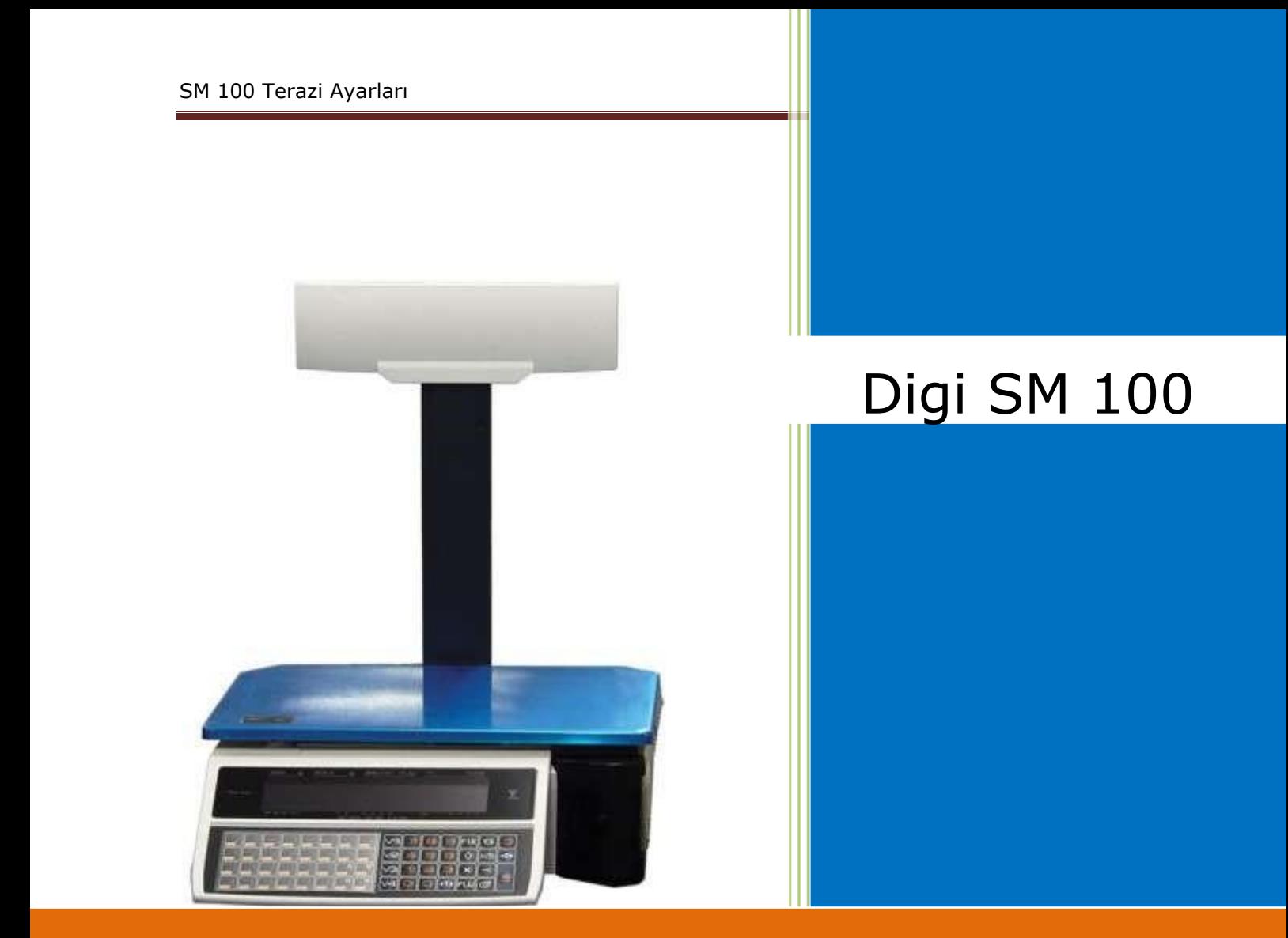

# *SM 100 Terazi Ayarları*

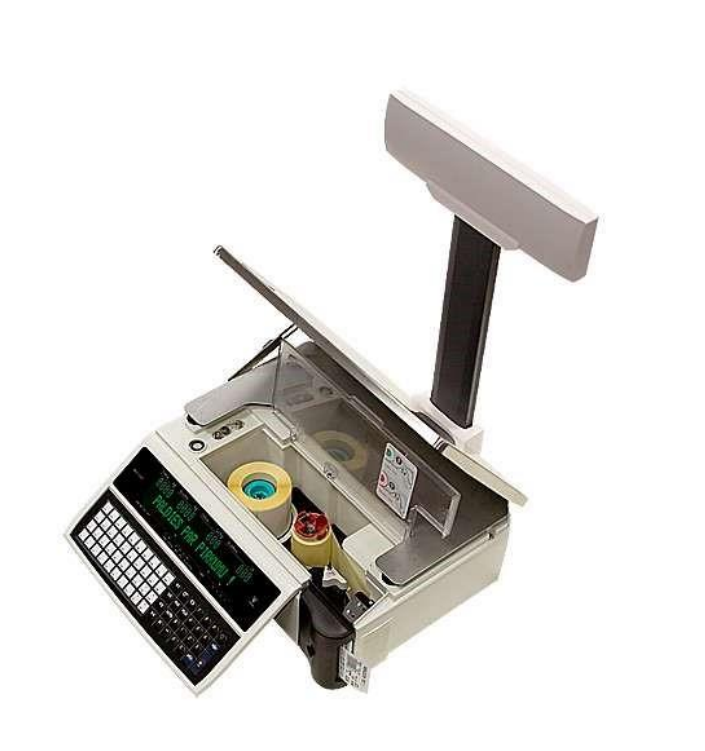

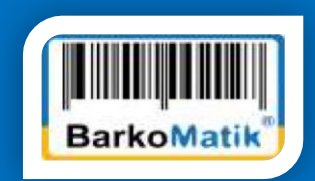

## **Digi SM 100** Terazi Ayarları

Teraziyi ayarlamaya başlamak için öncelikle

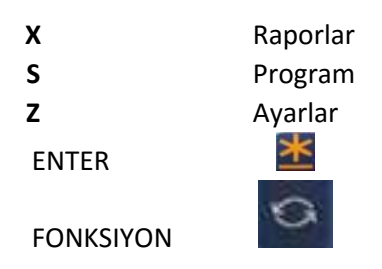

Bölümlerine geçiş yapabilmemiz gerekmektedir. Bunun için terazinin tuş bölümünün sağ Tarafta açma-kapatma tuşunun solunda bulunan FONKSIYON(dairesel oklar) tuşuna basmamız gerekmektedir. X(rapor) bölümüne geçmek için 2 defa, S(programlama) bölümüne geçmek içim 3 defa ve Z(ayarlar) bölümüne geçmek için 4 defa dairesel oklar tuşuna basmamız gerekir.

## *Tarih ve Ayarlar*

Terazinin tarih ve saatini ayarlamak için **FONKSIYON** tuşuna 3 defa basıp S bölümüne geliriz. S1 Konumuna gelinir, 8 tuşuna ve **ENTER** tuşu basılır. Karşımıza tarih formatı çıkar. Orada DDMMYY yazısı görülür. Buraya tarihi gün 01 ay 12 ve yıl 14 olarak girilir ve **ENTER** tuşuna tekrar basılır. Saat bölümü ekrana gelir. Buraya da saat 12 ve dakika 35 olarak basılır. Tekrar **ENTER** tuşuna basıldığında ayar tamamlanmış olur.

## *Terazi Ayarlarını Yapmak*

Terazi ayarlarını yapmak için FONKSIYON tuşuna 4 defa basılır ve Z (Ayar) bölümüne gelinir. <+0+>Zero tuşu basılı iken 141 sayısı basılır. Daha sonra sırasıyla

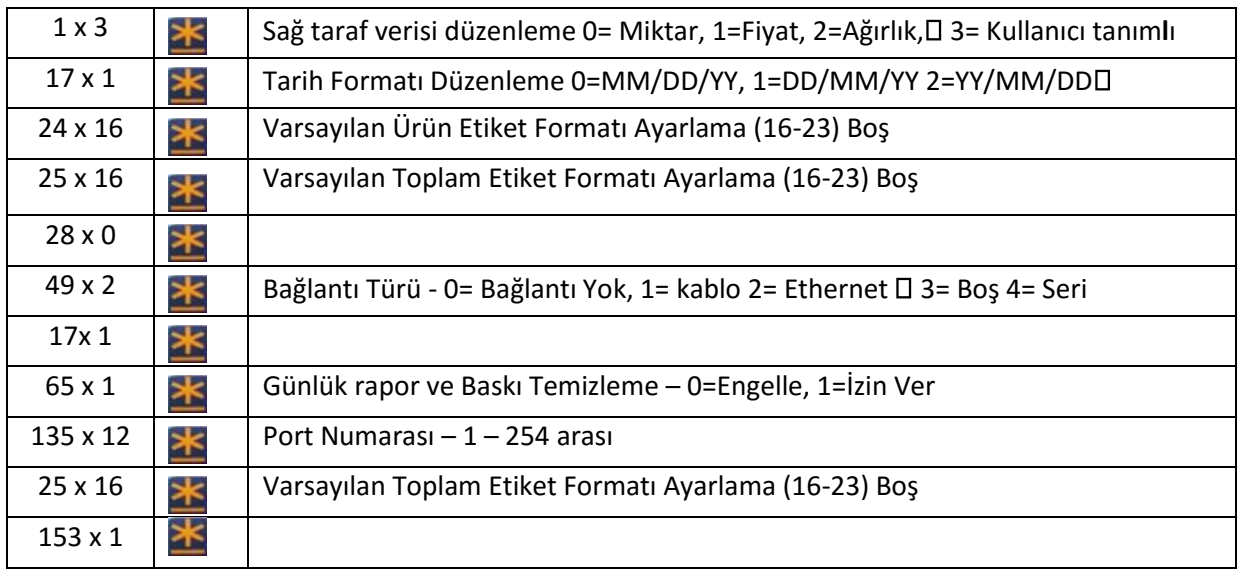

## *Terazi IP Ayarlarını Yapmak*

Terazi IP ayarlarını yapmak için öncelikle Z bölümüne gitmek gerekir. Z bölümünde<sup>304</sup> tuşu basılı iken

**0416** rakamı girilir. Ekranda terazimizin mevcut IP adresi görülür. Bu ekranda terazimizin IP adresinin 192.168.001.001 ilk 3 bölümü değiştirilebilmektedir. Değiştirmek istediğimiz IP bölümü tamamlandığında PLU tuşuna basıp onaylamamız gerekir. Terazimizin IP adresinin son bölümünü değiştirmek için Z bölümüne tuşu basılı ike **141** basmamız ve çıkan ekranda tekrar **135** ve **x**  tuşuna basmamız gerekir. Ekranın üst sağ tarafında terazimizin ip bloğunun son 3 karakteri görülür. IP adresinin son 3 karakterini istediğimiz bir rakamla değiştirip PLU tuşuna bastığımızda değişiklik tamamlanmış olur. Terazimizi kapatıp açmamız durumunda bu değişiklikler terazimize tanımlanmış olacaktır. Bu bölümünde iken tuşuna basılı durumda **0421** rakamını tuşlarsak terazimizin ağ geçidi görüntülenir. 192.168.001.001 Ağ geçidinde değişiklik yapmak istersek en baştan başlamak üzere <sup>İ</sup>pleri yazıp PLU tuşuna basmamız yeterlidir. Yine Z bölümünde iken tuşu basılı durumda **0418**  rakamını tuşlarsak bu defa karşımıza 255.255.255.000 şeklinde görüntülenen alt ağ maskesi çıkacaktır. Alt ağ maskesinde değişiklik yapmak istersek en baştan başlamak üzere rakamları yazıp PLU tuşuna basmamız yeterlidir.

## *Bilgisayardan Teraziye Veri Göndermek*

Bundan sonraki aşama teraziye ulaşabilmek için gerekli ayarları yapmaktır. Bunun için öncelikle terazinin IP adresi ile bilgisayarımızın IP adresinin ilk 3 bölümünün aynı olmasıdır. IP adresi ayarlandıktan sonra bilgisayarımıza Firebird ve Perkon Terazi Programlarını yüklememiz gerekir. Bu programlar internette barkomatik.com sayfasında bulunmaktadır. Bu programlar yüklendikten sonra önce Perkon Terazi Yönetimi programı çalıştırılır. Buradan Yeni Grup eklenir. Yeni grup eklenirken dikkat edilmesi gereken doğru teraziyi tanıtmaktır.

Terazi grup tipi "Digi Sm 100-500" seçilir. Tamam tıklanır. Terazimiz tanımlanmıştır. Terazimiz tanımlandıktan sonra IP adresini tanımlamamız gerekir. Yukarıda terazimize bir IP adresi tanımlamıştık. O IP adresini burada programa tanıtmamız gerekmektedir. Terazi ekle simgesi tıklanır.

Açılan pencerede IP adresi bölümüne terazimizin IP adresi girilir. Terazi tanımı bölümüne terazinin adı yazılır, tamam tıklanır.

Terazimizin IP adresi bilgisayarımızdaki programımıza tanıtılmıştır. Terazi parametreleri kısmında gerekli alanlar doldurulur. Kaydettikten sonra programdan çıkılır.Perkon Terazi sistemi programı çalıştırılır. Öncelikle Terazide basılacak barkodların tanımlaması yapılır. Bunun için program penceresinin sağ üst bölümünde bulunan Tuş ve rapor işlemleri tıklanır. Sağ altta görülen Dosya Gönder ikonu tıklanır.

Burada açılan pencereden C:\Program Dosyaları\Perkon klasörü seçilir. Burada görülen etiket dosyalarından 40x58 ÇERÇEVELİ DÜZ ETİKET1.DAT" dosyası seçilir. Açılan uyarı penceresinden Yes tıklanır. Dosyamız teraziye gönderilmiştir. 2. İşlemde 40x58 ÇERÇEVELİ DÜZ ETİKET2.DAT" dosyası seçilir. Dosya yükle kısmındaki rakam 56 yapılır ve işlem tekrarlanır. Bunlar da yapıldıktan sonra PLU tanıtımı bölümüne gidilir. Burada barkotların tanıtımları teraziye tanıtılacak şekilde ayarlanır. Pos Flag kutucuğuna 27 rakamı yazılır. Kaydet tuşuyla PLU kaydı yapılmış olur. Tüm tanımlamalar bittikten sonra terazilere gönder ikonu tıklanarak PLU kayıtları terazilere gönderilir.

## *Teraziye aktarılmış olan PLU'ları Hızlı Tuşlara Kaydetmek*

Bilgisayardan teraziye aktarmış olduğumuz PLU tanımlamalarını hızlı tuşlara aktarmak için **FONKSİYON** tuşuna basarak(S1) Program bölümüne geçmemiz gerekmektedir. **(S1)**Tuşu için **FONKSİYON** tuşuna 3

defa basmamız gerekir. (S1) Program bölümüne geçtiğimizde 4 ve tuşun ve **ENTER** basarız, KISAYOL tuşuna atamak istediğimizi PLU numarasını yazdıktan sonra KISAYOL tuşuna ENTER tuşuna iki kez basmamız gerekmektedir. PLU numarasında kayıtlı ürünü KISAYOL tuşuna atamamız için yeterlidir.

## *Elle Ürün Ekleme*

#### Digi SM 100 için programsız PLU Kaydı nasıl yapılır?

Fonksiyon tuşu ile (S) **Program Plu** menüsüne gelip, **ENTER** tuşu ile giriş yapılır.

#### **Enter Plu #**

Bu bölümde kayıt açmak istediğimiz ürüne ait kodu girmemiz gerekmektedir. Bizim örneğimizde bu kod'15' olsun. 15 yazıp **ENTER** tuşuna basılır.

#### **Enter Unit Price**

Bu bölüm ürün fiyatı gireceğimiz bölümdür. Nokta işareti kullanmadan direk rakamsal değerler ile giriş yapılır. Örneğin : 35,50 TL için "3550" tuşlarına basmamız yeterli olacaktır. Giriş yaptıktan sonra **ENTER** tuşuna basılır.

#### **Select Label Format 1**

Bu kısımda etiket tasarımını sorulmaktadır. Etiket Tipi 17 girip **ENTER** tuşuna basmalıyız. **SiZE** tuşuna basarak **M3** tuşuna gelip **ENTER**tuşuna basarak işlemi sonuçlandırabiliriz.

#### **Ürün Adı Girişi**

Karşımıza gelen bölüm ürün ismini yazacağınız bölümdür. Burada dikkat etmemiz gereken tek şey ürün isim bilgilerini hangi tarzda gireceğimizdir. P32 tuşu (V1 tuşunun solundaki tuştur.) CODE tuşunu anlamına gelmekte ve bu tuş ile yazım tarzları seçilmektedir. Bu tuşa bastığımızda ekranın üst orta kısmında A- şeklinde bir ifade geliyor ise veya zaten bu ifade ile geldiyse bu ekran kodlama yaparak giriş yapmanız gerekir. Yani her harfin kendine ait belirli kodları vardır bu kodları girerek ürün adını yazabilirsiniz. Fakat daha kolay olması açısından CODE tuşuna tekrar bastığınızda bu ifade gidecektir ve girişleri P25 (Sol en son en üstteki) tuşu A harfi olmak kaydıyla Soldan sağa doğru harfler çıkacaktır.

Mesela biz örneğimizde Antep Fıstığı yazalım. A = P25 /-\ N = P23 /-\ T = P14 /-\ E = P29 /-\ P = P10 /-\ BOSLUK = P15 /-\ F = P30 /-\ I = P18 /-\ S = P13 /-\ T =P14 /-\ I = P18 /-\ G = P31 /-\ I = P18 /-\ Ürün ismi yazma işlemini de bu şekilde tamamladıktan sonra enter tuşu ile devam ediyoruz. Karşımıza yine ürün ismi kısmı gelecektir.

#### **Enter ITEM CODE**

Item kodu bildiğiniz üzere barkod kısmına gelecek olan alandır. Ürüne vermiş olduğumuz kod ile aynı yapıyoruz. Yani örneğimizde PLU 15 dediğimiz için buraya da 15 yazıyoruz ve **ENTER** ile devam ediyoruz.

### **Bilgisayardan Teraziye Veri Göndermek**

Bundan sonraki aşama teraziye ulaşabilmek için gerekli ayarları yapmaktır. Bunun için öncelikle terazinin IP adresi ile bilgisayarımızın IP adresinin ilk 3 bölümünün aynı olmasıdır.

IP adresi ayarlandıktan sonra bilgisayarımıza Firebird ve Perkon Terazi Programlarını yüklememiz gerekir. Bu programlar internette barkomatik.com sayfasında bulunmaktadır. Bu programlar yüklendikten sonra önce **Perkon** Terazi Yönetimi programı çalıştırılır.

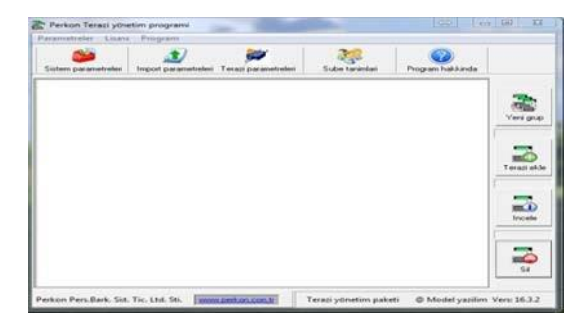

Buradan **Yeni Grup** eklenir.

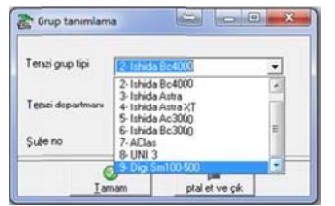

Yeni grup eklenirken dikkat edilmesi gereken doğru teraziyi tanıtmaktır. Terazi grup tipi "Diği Sm 100-500" seçilir. Tamam tıklanır. Terazimiz tanımlanmıştır.

Terazimiz tanımlandıktan sonra IP adresini tanımlamamız gerekir. Yukarıda terazimize bir IP adresi tanımlamıştık. O IP adresini burada programa tanıtmamız gerekmektedir.

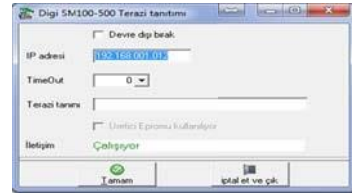

Terazi ekle simgesi tıklanır. Açılan pencerede IP adresi bölümüne terazimizin IP adresi girilir. Terazi tanımı bölümüne terazinin adı yazılır, tamam tıklanır. Terazimizin IP adresi bilgisayarımızdaki programımıza tanıtılmıştır.

Terazi parametreleri kısmında gerekli alanlar doldurulur. Kaydettikten sonra programdan çıkılır.

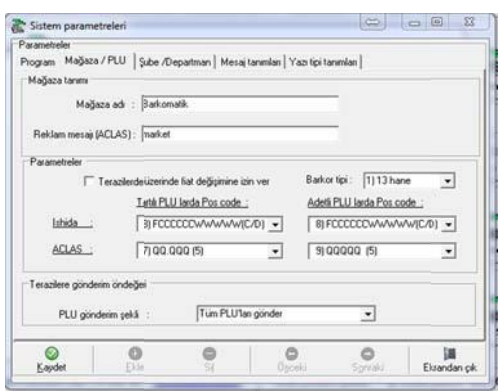

Perkon Terazi sistemi programı çalıştırılır. Öncelikle Terazide basılacak barkotların tanımlaması yapılır. Bunun için program penceresinin sağ üst bölümünde bulunan Tuş ve rapor işlemleri tıklanır.

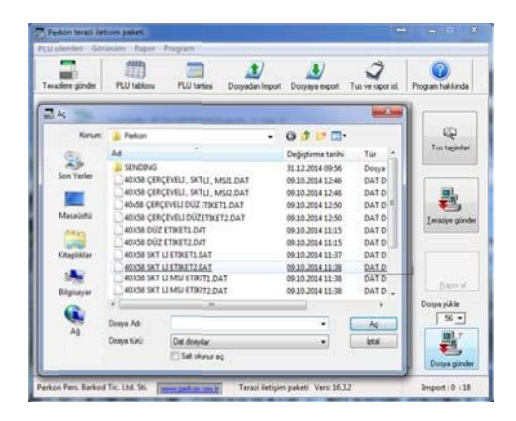

Sağda görülen Dosya Gönder ikonu tıklanır. Burada açılan pencereden C:\Program Dosyaları\Perkon klasörü seçilir. Burada görülen etiket dosyalarından

> 40x58 ÇERÇEVELİ DÜZ ETİKET1.DAT" dosyası seçilir. Açılan uyarı penceresinden Yes tıklanır. Dosyamız teraziye gönderilmiştir.

#### 2. İşlemde

40x58 ÇERÇEVELİ DÜZ ETİKET2.DAT" dosyası seçilir. Dosya yükle kısmındaki rakam 56 yapılır ve işlem tekrarlanır.

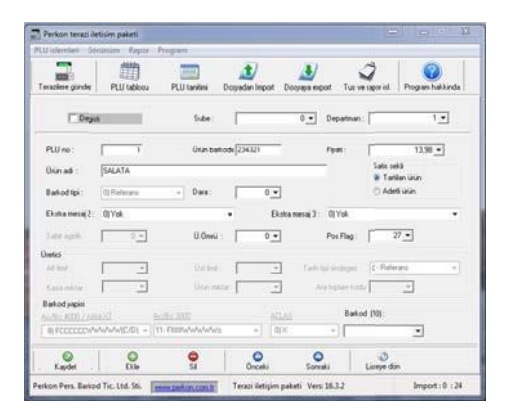

Bunlar da yapıldıktan sonra PLU tanıtımı bölümüne gidilir. Burada barkotların tanıtımları teraziye tanıtılacak şekilde ayarlanır. Pos Flag kutucuğuna 27 rakamı yazılır. Kaydet tuşuyla PLU kaydı yapılmış olur. Tüm tanımlamalar bittikten sonra terazilere gönder ikonu tıklanarak PLU'lar terazilere gönderilir.